# **Directions: Google Classroom**

Winnie Witten

# **Computer Directions**

- **.** Go to [classroom.google.com](http://classroom.google.com)
- Sign in or create an account
- ! When the Google Classroom page appears: Click: Get **Started**
- At the top, Click Add "+"
- **.** Join Class
- **.** Add Class Code
- **.** Join

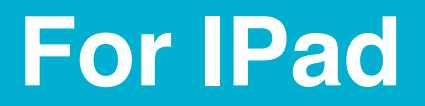

### Go to the App Store

#### Find Google Classroom App

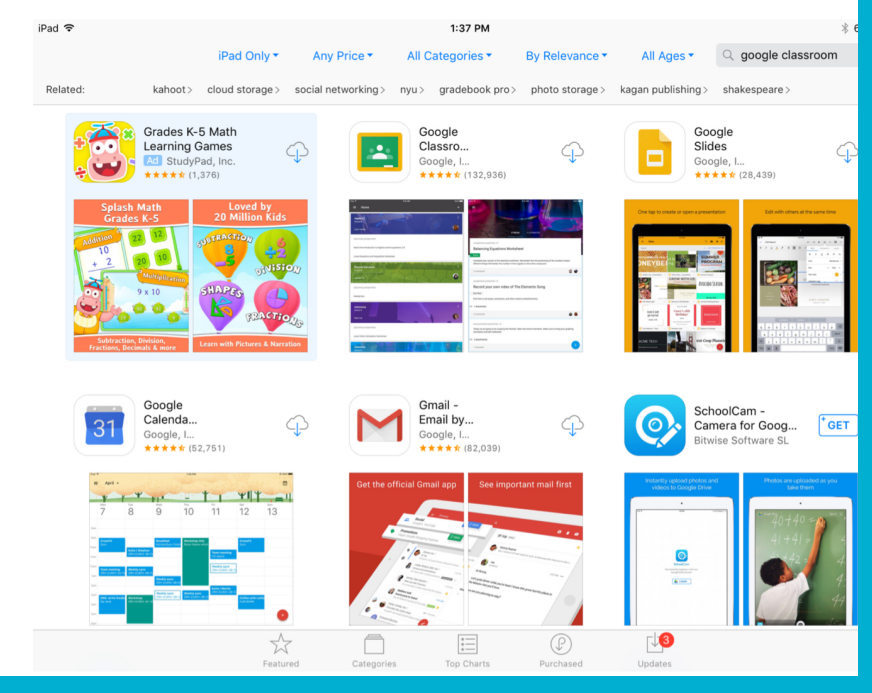

## Download App or open on computer. Classroom.google.com

### **Press Get Started**

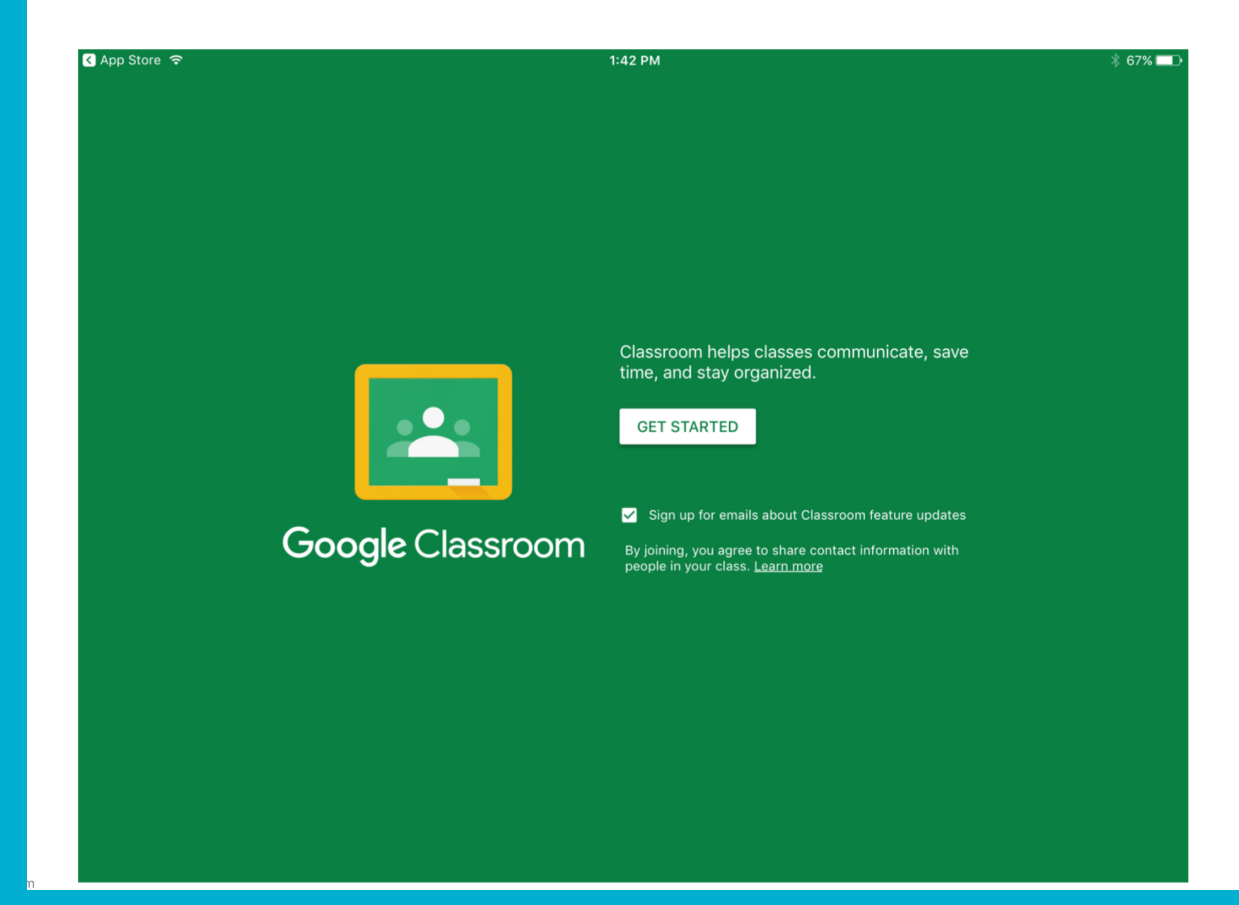

## Sign in with your google account (or create one)

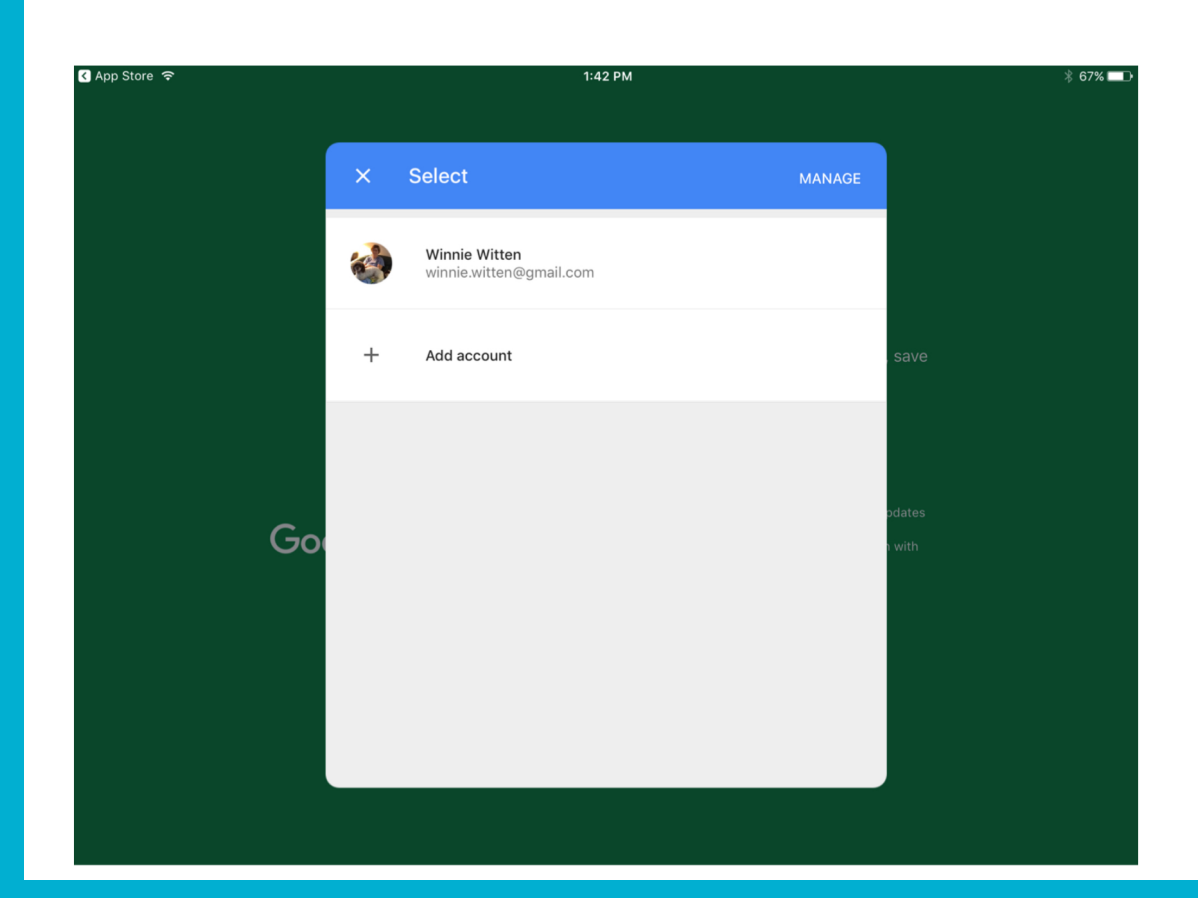

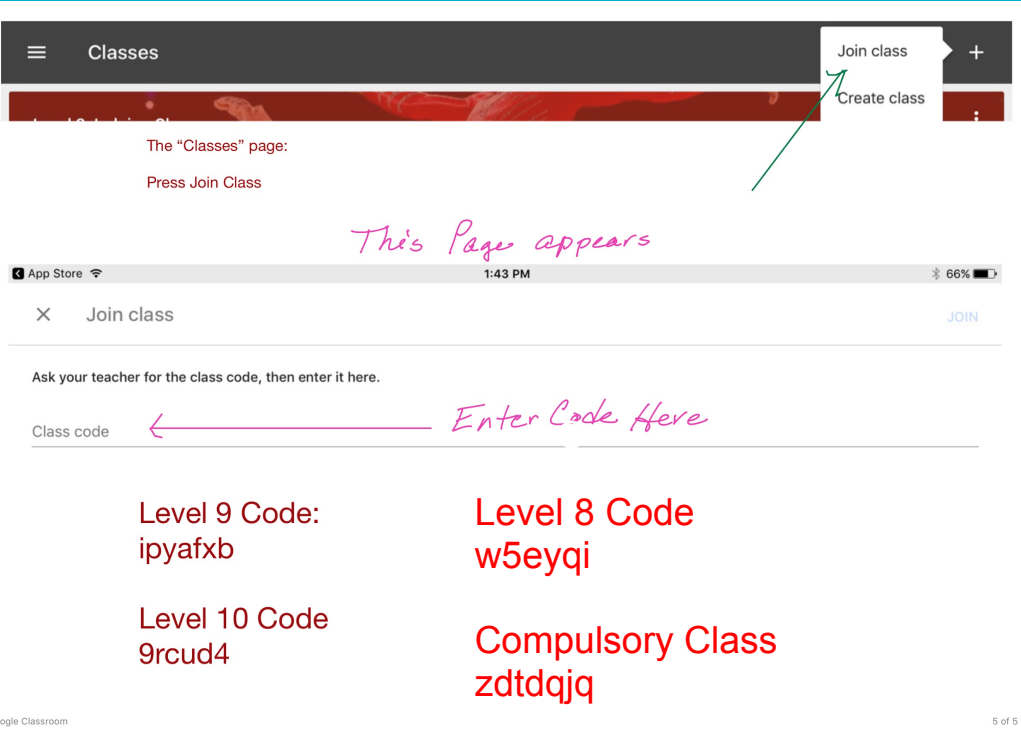

# **For Android**

- Download the Classroom app from Google Play
- On your device, Tap Google Play Store
- **.** Find and install the Google Classroom App

# **Good Luck with your testing**

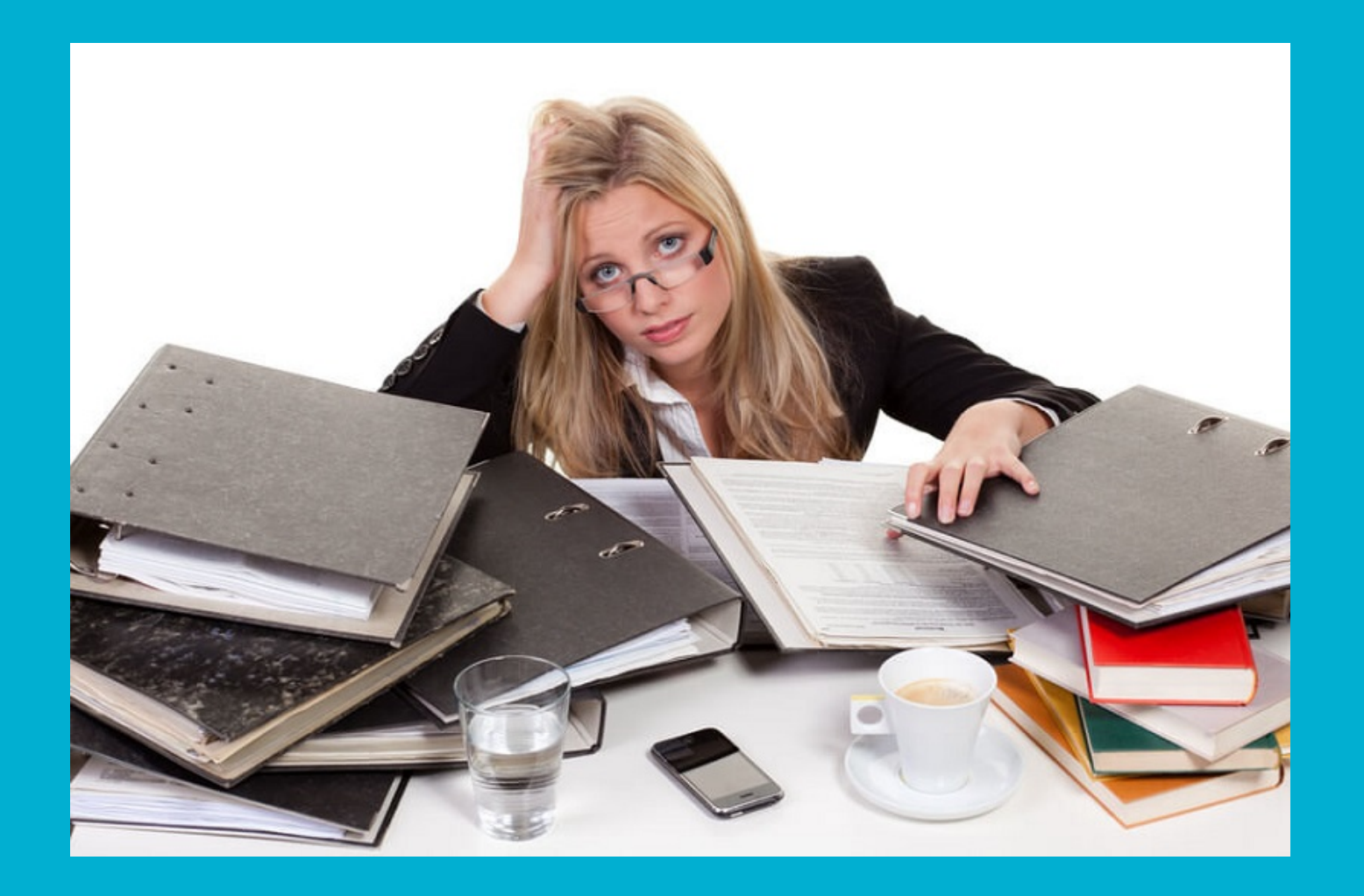